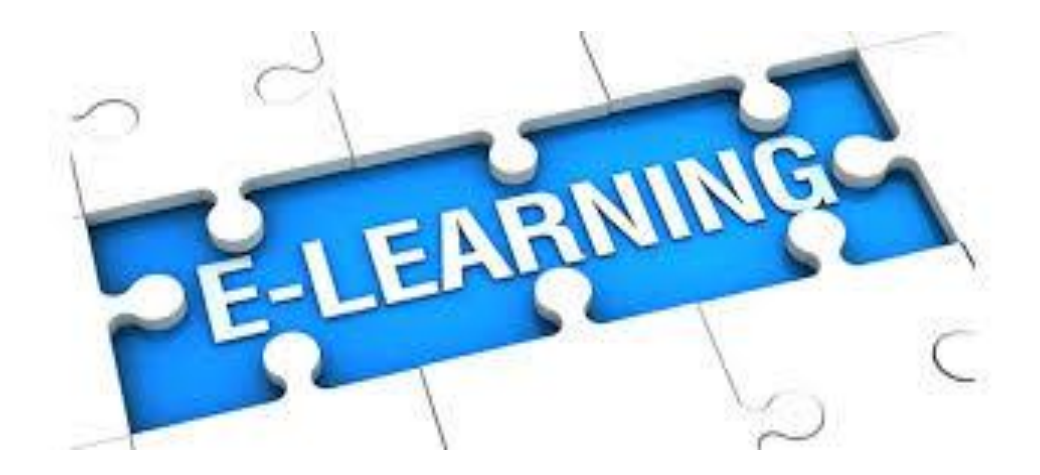

# Panduan Bagi Mahasiswa

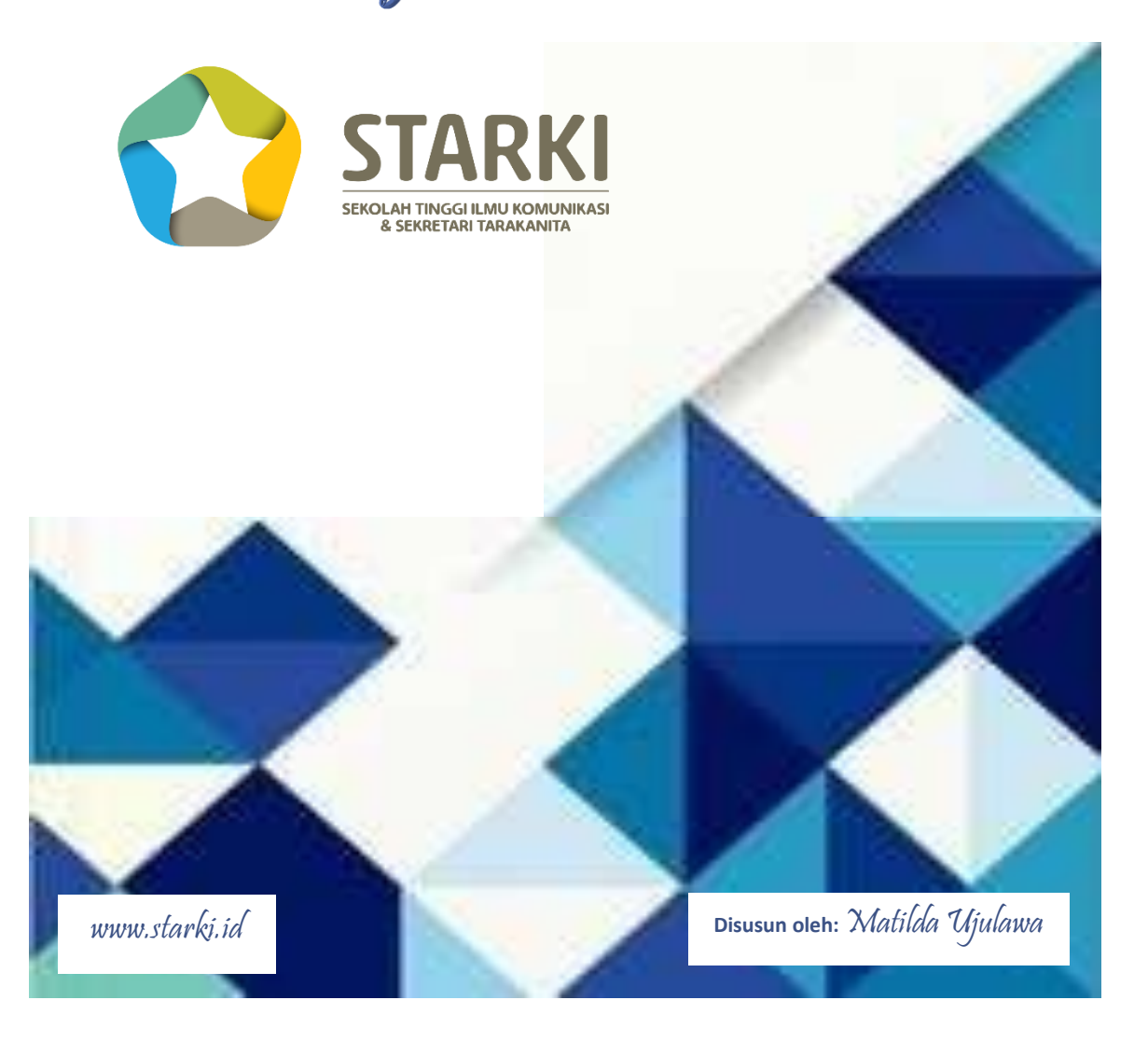

## <span id="page-1-0"></span>**KATA PENGANTAR**

Perkembangan Teknologi Informasi (TI) sudah mempengaruhi berbagai aspek kehidupan masyarakat. Pada bidang pendidikan, dampak yang muncul ialah kegiatan belajar dan mengajar yang dikenal dengan konsep e-learning.

Bagaimana menggunakan fasilitas yang disediakan dan langkah-langkah yang dibutuhkan dalam men-*download* materi, *upload* tugas, berdiskusi dalam forum bersama teman sekelas maupun dosen dan juga mengerjakan mengikuti quiz yang diberikan dosen.

Semoga ini dapat bermanfaat bagi mahasiswa, atau semua yang terlibat dalam proses belajar mengajar dengan cara e-learning di lingkungan Sekolah Tinggi Tarakanita.

April 2019

Matilda Ujulawa

# <span id="page-2-0"></span>**DAFTAR ISI**

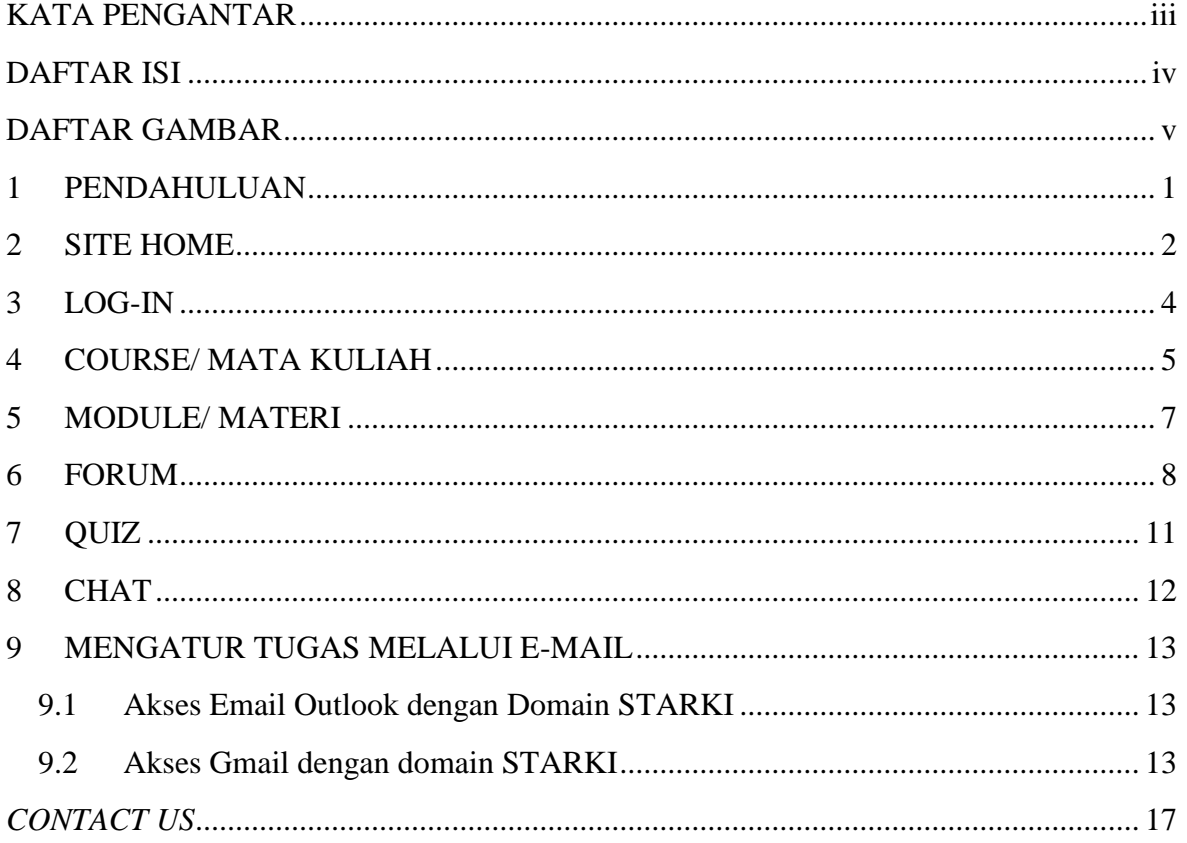

## <span id="page-3-0"></span>**DAFTAR GAMBAR**

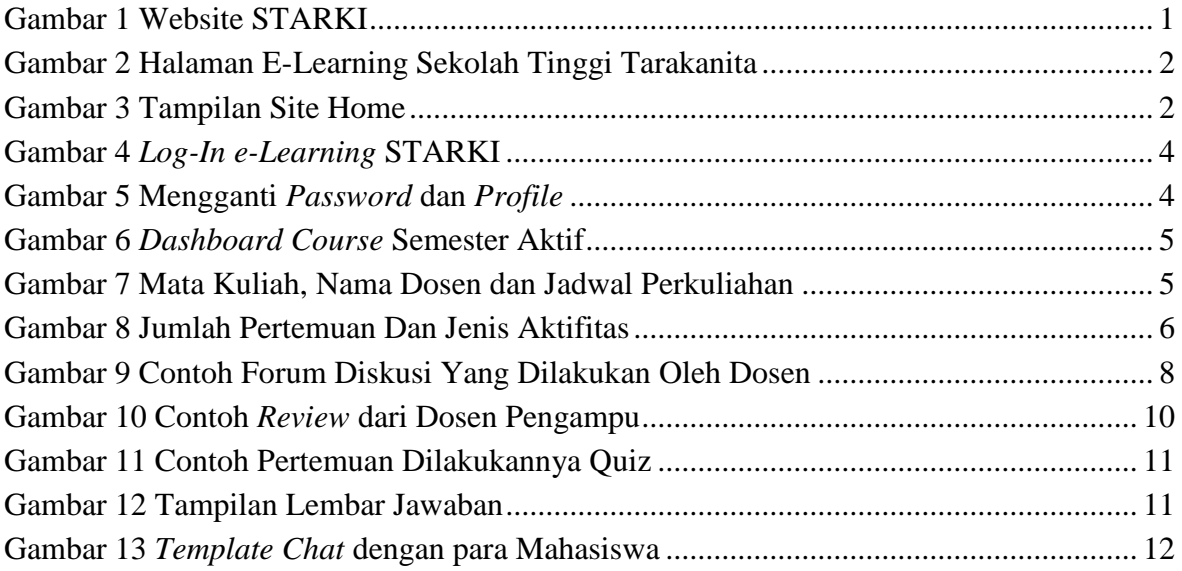

#### <span id="page-4-0"></span>**PENDAHULUAN**  $\mathbf{1}$

Perkembangan teknologi informasi dan komunikasi telah mendorong sejumlah progresifitas dalam dunia pendidikan. Salah satunya adalah strategi pembelajaran berbasis teknologi komputer yaitu e-Learning.

Panduan ini dibuat dalam upaya melaksanakan tahapan penggunaan e-learning dengan moodle disesuaikan dengan hak dan kewajiban sebagai admin, dosen dan mahasiswa

Metode *e-Learning* sangat mendukung implementasi dari paradigma *Student- Centered Learning* yang saat ini semakin diperlukan dalam rangka membentuk mahasiswa yang lebih mandiri dan disiplin dalam proses pembelajarannya. *E-Learning* mengatasi keterbatasan ruang dan hambatan waktu yang seringkali terjadi dalam interaksi antara dosen dan mahasiswa; dan sebaliknya menyediakan ruang yang luas bagi kreatifitas pengajaran dan aktifitas-aktifitas belajar selain tatap muka. Portal *e- Learning* merupakan tempat penyimpanan yang memadai untuk sumber-sumber pengajaran sekaligus untuk tugas-tugas mahasiswa. Pemanfaatan *e-Learning* secara optimal oleh dosen dan mahasiswa akan meningkatkan kualitas proses pembelajaran.

Buku panduan ini disusun sebagai pedoman bagi mahasiswa dalam mengaplikasikan fasilitas e-Learning secara baik dan benar, sehingga akan dicapai manfaat yang optimal. Untuk masuk kedalam aplikasi e-learning, dapat melalui website STIKS Tarakanita [http://www.stiks-tarakanita.ac.id](http://www.stiks-tarakanita.ac.id/) atau [www.starki.id,](http://www.starki.id/) kemudian pilih E-learning.

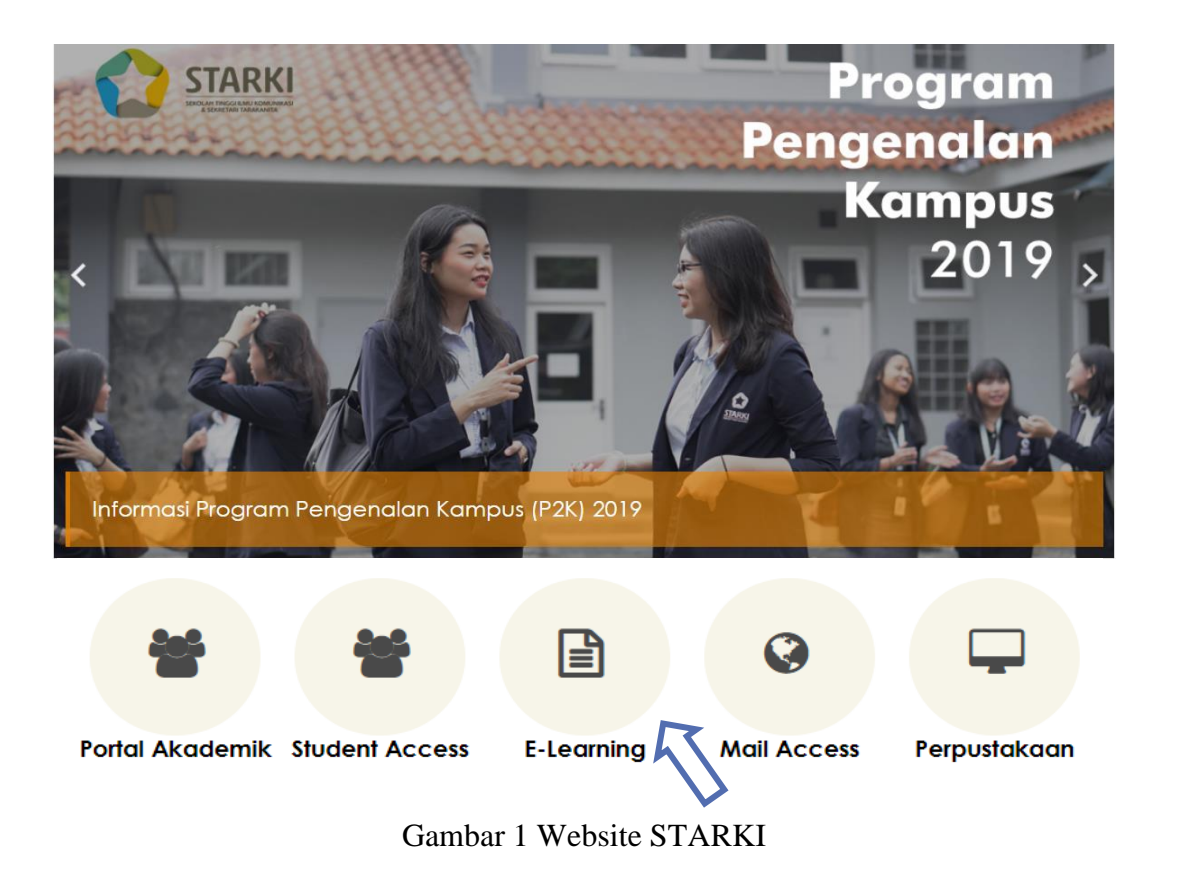

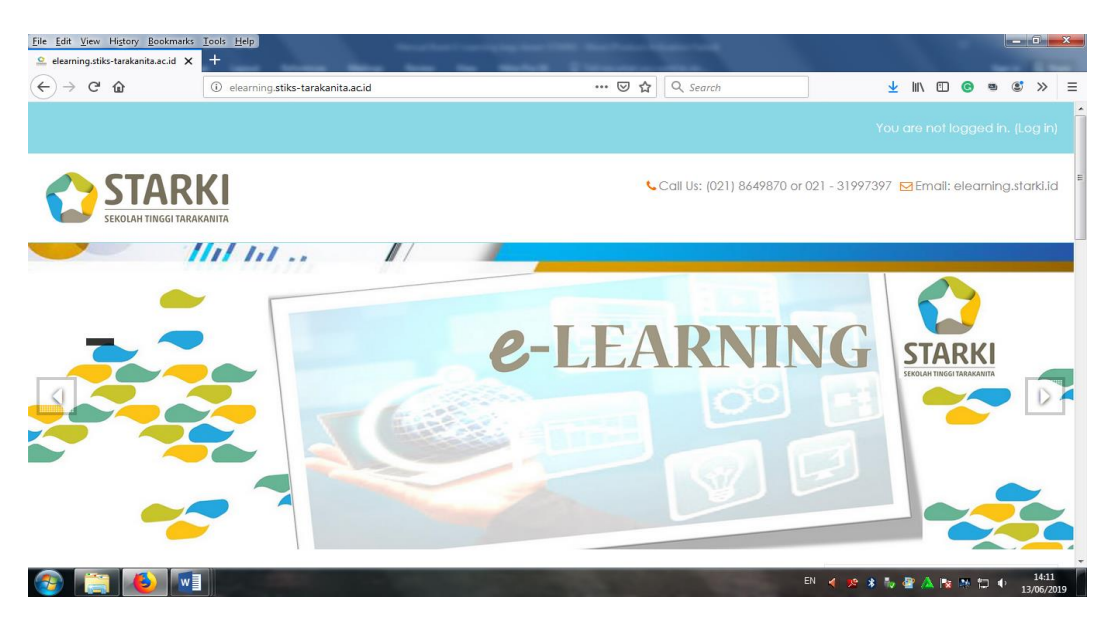

Atau melalui : **http://elearning.stiks-tarakanita.ac.id** seperti yang tampak berikut ini:

Gambar 2 Halaman E-Learning Sekolah Tinggi Tarakanita

<span id="page-5-1"></span>Seluruh mahasiswa S1 Kelas Malam (Eksekutif) STIKS Tarakanita akan mendapatkan *account email* dengan *domain* [@starki.id](mailto:@paramadina.ac.id). masing-masing mahasiswa mendapatkan *Account email* ini akan disiapkan oleh Pusat Layanan Data dan Informasi (Pusladatin), berdasarkan NIM atau Nomor Induk Mahasiswa pada semester berjalan dari Bagian Administrasi Akademik (BAA). Apabila ada pertanyaan atau mengalami kesulitan log-in elearning, bisa menghubungi unit e-learning dengan WA 0818819494 atau melalui E-mail: [elearning@starki.id.](mailto:elearning@starki.id)

#### <span id="page-5-0"></span>**SITE HOME**  $\mathcal{D}_{\mathcal{L}}$

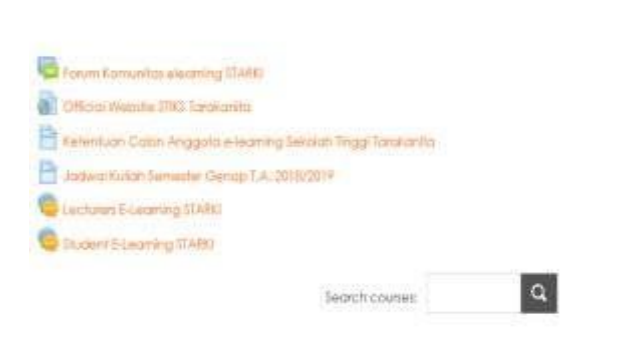

| Calendar                                                           |           |                                                                            | 東東  |
|--------------------------------------------------------------------|-----------|----------------------------------------------------------------------------|-----|
| $\epsilon$                                                         | June 2019 |                                                                            |     |
|                                                                    |           | Mon Tue West Pay Et Tol                                                    | 500 |
|                                                                    |           |                                                                            |     |
| $3 - 4$                                                            | 81        |                                                                            |     |
| Id.<br>50 TO                                                       | 1Ė        | п.<br>ï                                                                    |     |
| 17. J. M                                                           |           | 78.                                                                        | Ð   |
| $-78 - 28$                                                         | ü         | 7.27                                                                       | ×   |
| Course categories                                                  |           |                                                                            | wa  |
| <b>Join</b><br><b>Serri</b><br><b>I</b> kit<br>Alcomm <sub>1</sub> |           | עגעווינג מס<br>the taque all Wants<br><b>THE 20 HANDS</b><br>NID SUBSCRIBE |     |

<span id="page-5-2"></span>Gambar 3 Tampilan Site Home

agi Mahasiswa – Sekolah Tinggi Tarakani

Silahkan di klik masing-masing pilihan yang ada di site home ini yang lebih lengkapnya dapat di lihat sebagai berikut :

Forum Komunitas elearning STARKI Official Website STIKS Tarakanita Ketentuan Calon Anggota e-learning Sekolah Tinggi Tarakanita Jadwal Kuliah Semester Genap T.A. 2018/2019 Lecturers E-Learning STARKI **Student E-Learning STARKI** 

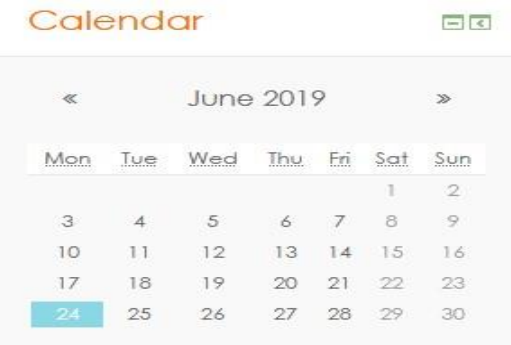

Bisa melihat *calendar event* yang yang diperuntukkan bagi semua peserta *e-learning*  STARKI.

# <span id="page-7-0"></span>**LOG-IN**

Langkah-langkah *log-in* :

1. Klik "*Log in*" pada bagian kanan atas atau bagian kiri halaman utama STARKI *e-Learning*, akan muncul seperti pada **Gambar 3**;

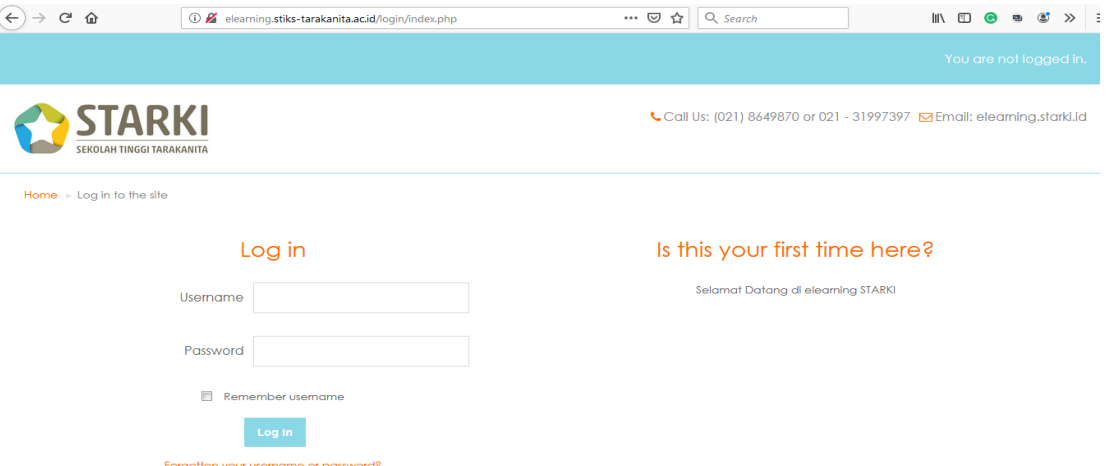

2. Mengisi user name **[NIM](mailto:nim@starki.id)** dan password sesuai dengan *password account* email awal

Gambar 4 *Log-In e-Learning* STARKI

#### **E-starki123.**

3. Melengkapi data diri pada halaman yang tersedia. Seluruh kolom bertanda bintang (\*) **WAJIB DIISI**. Setelah seluruh kolom diisi lengkap, klik "**Perbaharui Profil**" untuk keluar dari halaman ini.

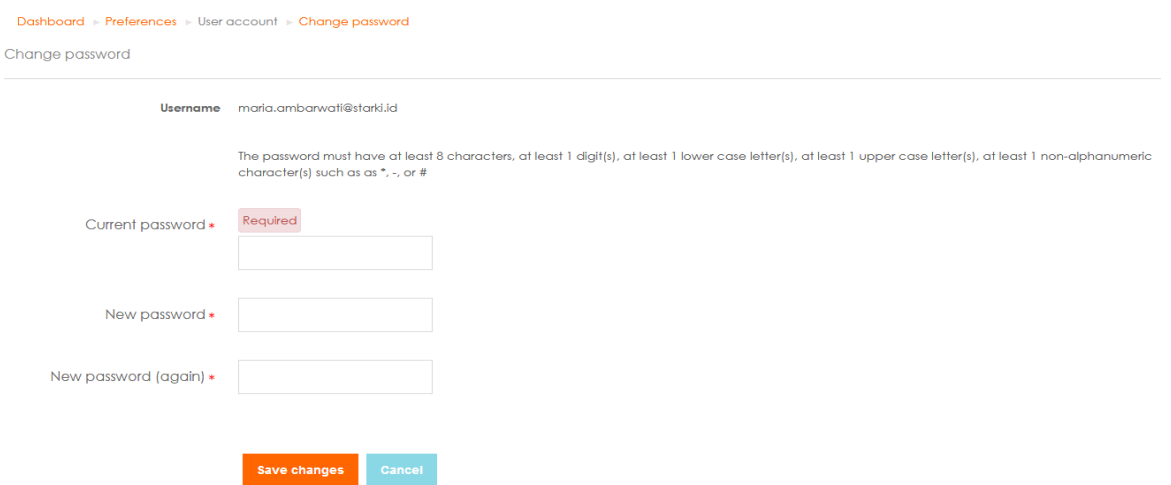

Gambar 5 Mengganti *Password* dan *Profile*

4. Selanjutkan silahkan "**Log-In"** kembali dengan dengan *user name* dan *password* yang sudah Anda rubah.

# <span id="page-8-0"></span>**COURSE/ MATA KULIAH**

Setelah Anda masuk STARKI *e-Learning*, Anda dapat mengakses *link* Mata Kuliah (*course*) yang ditawarkan pada semester yang berjalan/ aktif saat ini. Halaman ini untuk menginformasikan nama Mata Kuliah, Kode Mata Kuliah, dosen pengampu. Dan jadwal perkuliahan.

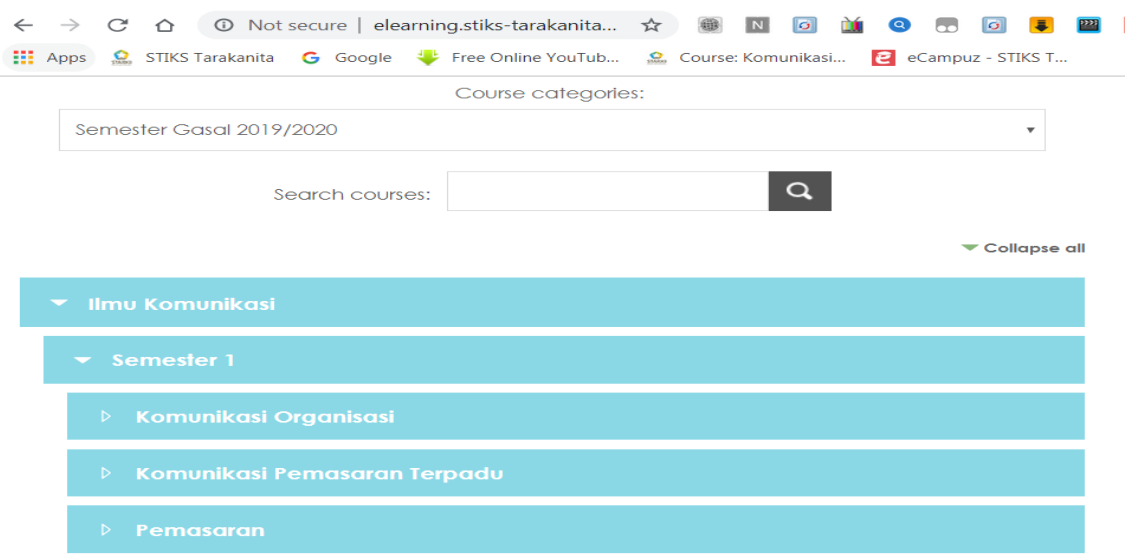

Gambar 6 *Dashboard Course* Semester Aktif

Langkah-langkah masuk atau explore di halaman *course/* mata kuliah adalah

- 1. Klik Semester yang aktif saat ini akan tampil pilihan semester seperti yang tampak pada **Gambar 6.** Klik Semester yang aktif, selanjutnya akan tampil pilihan program studi dan daftar nama mata kuliah yang menggunakan e-learning.
- 2. Maka akan tampak seperti berikut ini :

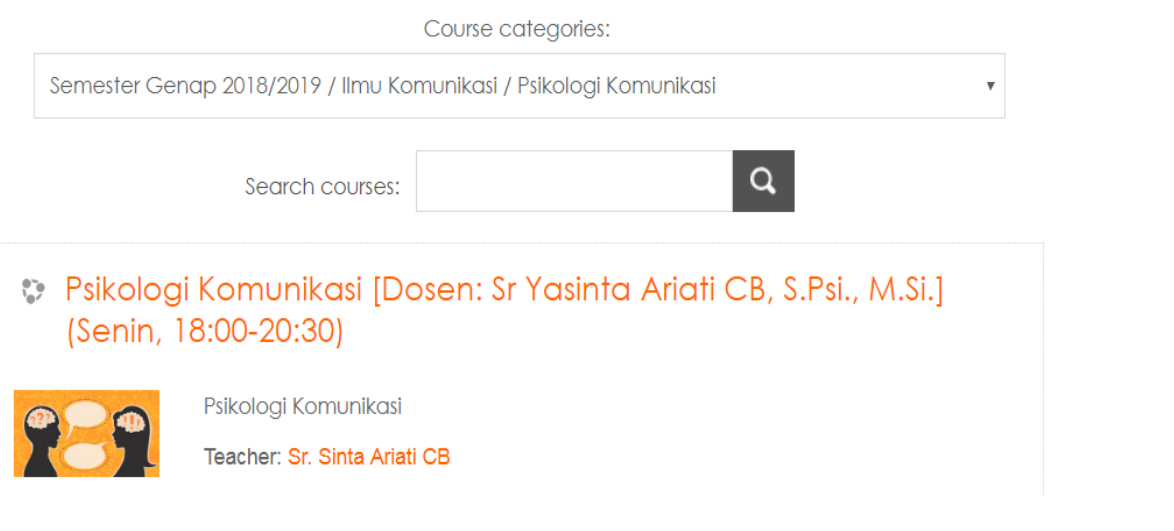

<span id="page-8-1"></span>Gambar 7 Mata Kuliah, Nama Dosen dan Jadwal Perkuliahan

3. Selanjutnya per mata kuliah akan ditampilkan jadwal pertemuan selama 1 semester berikut kapan pertymuan untuk tatap muka dan kapan pertemuan untuk e-learning, seperti tampak berikut ini :

<span id="page-9-0"></span>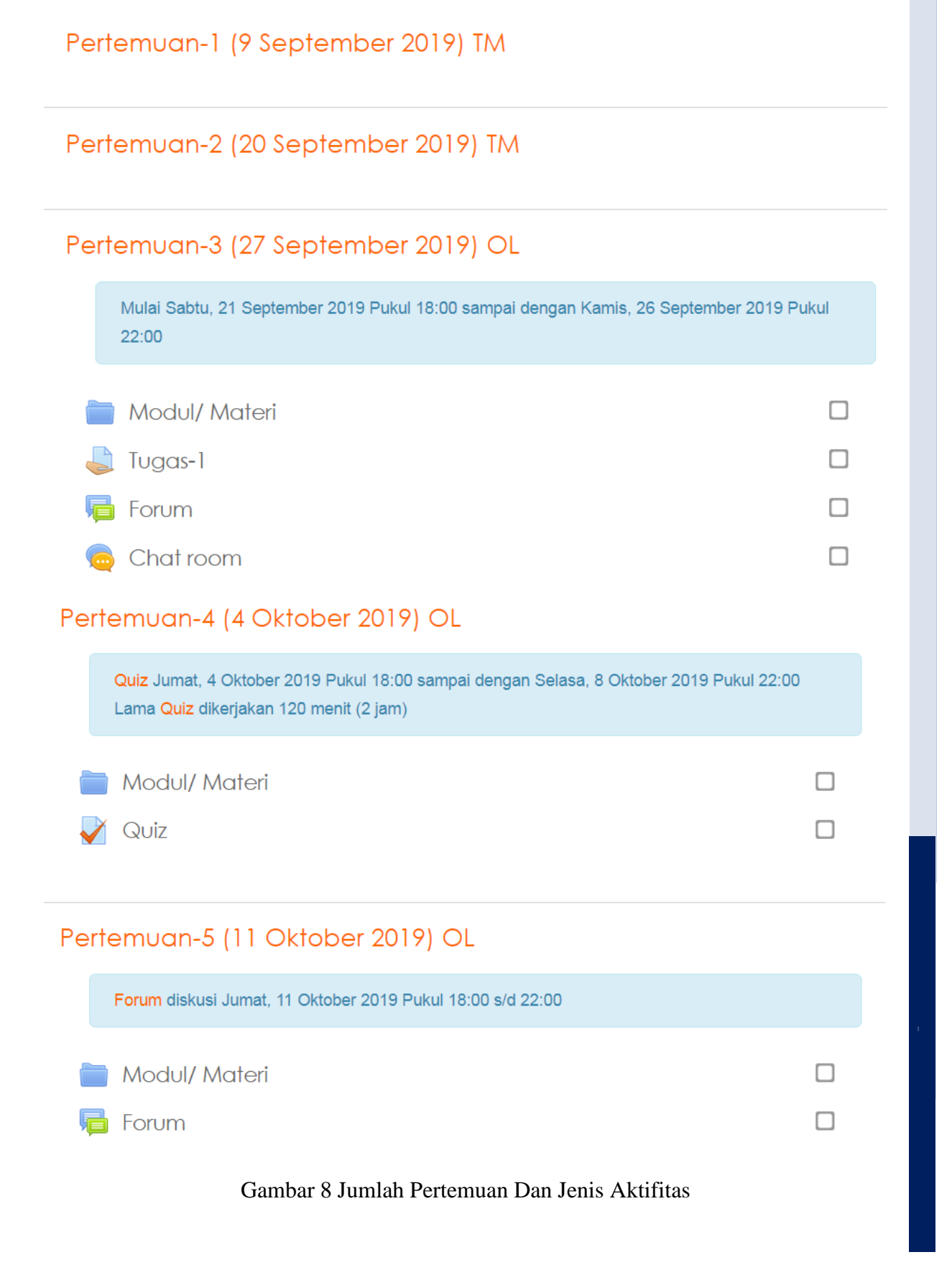

#### <span id="page-10-0"></span> $5<sup>1</sup>$ **MODULE/ MATERI**

Untuk Men-download Modul atau materi dalam bentuk bentuk file pdf dapat dilakukan dengan cara klik Module di pertemuan yang dimaksudkan. Kemudian akan tampil seperti Gambar 12 berikut ini :

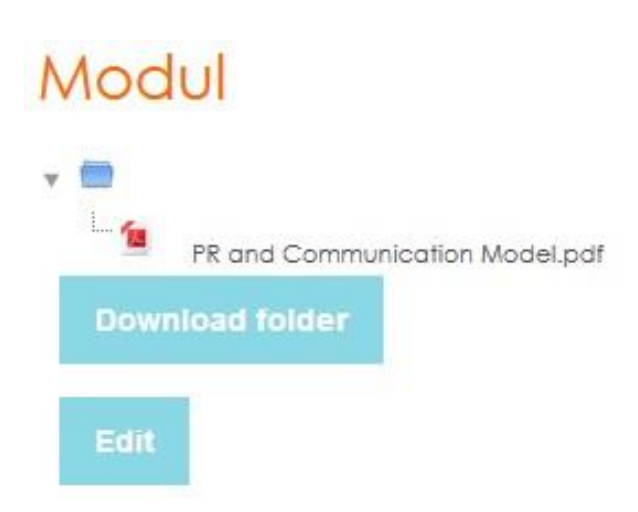

Berdasarkan materi tersebut atau bisa berupa e-book, maka Anda dapat mengerjakan tugas di pertemuan ini dengan cara men-download kasus yang diberikan.

Jadwal Tugas akan disampaikan kapan akan dimulai dan kapan akan berakhir, maka diharapkan anda perhatikan jadwalnya karena semuanya akan tertutup sesuai *system* yang sudah di*setting* pada saat tugas ini nantinya di*upload* dan di*publish*.

Anda juga bisa langsung meng-*upload* dengan cara *attachment file* (besarnya file yang bisa di *upload* sebesar 2MB) di forum ataupun mengirim melalui email dari dosen Anda masing-masing.

# <span id="page-11-0"></span>**FORUM**

Forum ada salah fasilitas yang disediakan untuk diskusi materi secara tertulis, di forum ini bisa saja dosen akan memberikan materi yang bisa anda download atau anda bisa mencari buku yang direkomendasikan untuk anda.

Hal pertama yang harus Anda perhatikan adalah ada announcement dari setiap pertemuan bahwa anda diminta untuk online di jam kuliah tersebut atau akan disampaikan kurun waktu pertemuan yang disediakan dosen untuk online. Harap dibaca disetiap pertemuan akan disampaikan waktunya pertemuan tatap muka ataupun online.

Tampilan Forum akan terlihat seperti berikut ini, silahkan nantinya Anda dapat berdiskusi antar teman dan dengan dosen anda masing-masing. Presensi akan dilihat dari keterlibatan Anda dalam Forum ini.

## Forum

Add a new discussion topic

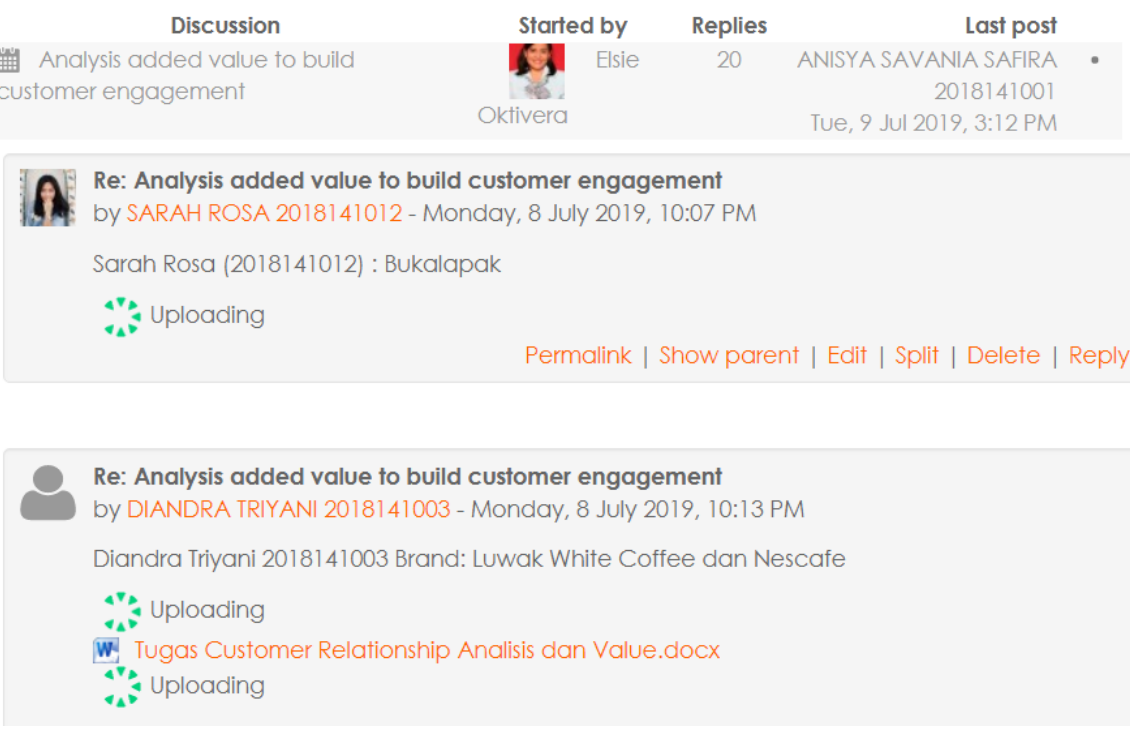

<span id="page-11-1"></span>Gambar 9 Contoh Forum Diskusi Yang Dilakukan Oleh Dosen

# **Forum Diskusi**

## Roda analisis konsumen

Display replies in nested form

Move this discussion to ...

**Move** Pin

· Subscribe

#### Roda analisis konsumen

by Elsie Oktivera - Sunday, 14 July 2019, 8:29 AM

Roda analisis konsumen saling memberikan pengaruh antara perilaku konsumen, kognisi, afeksi, lingkungan dan strategi pemasaran. Berikan dua contoh konkrit pengaruh tersebut. Tuliskan langsung di forum ini.

Permalink | Edit | Delete | Reply

## Re: Roda analisis konsumen

by RAINA BAYU PUTRI 2018141018 - Friday, 12 July 2019, 9:18 PM

Selamat malam sensei,

Berikut jawaban dari pertanyaan yang diberikan, mohon koreksi dan masukannya. Terima kasih

Contoh roda analisis konsumen

Yakult

Cintai ususmu, minum yakult tiap hari - minum 2 kali sehari - untuk melancarkan pencernaan **USUS** 

Koko Krunch

Ayo bangun prestasi, ayo bangun indonesia - sarapan yang bergizi lengkap dapat meningkatkan nilai akademis 4.5 kali lebih tinggi dibanding dengan anak yang tidak sarapan bergizi lengkap

Raina Bayu Putri

2018141018

Permalink | Show parent | Edit | Split | Delete | Reply

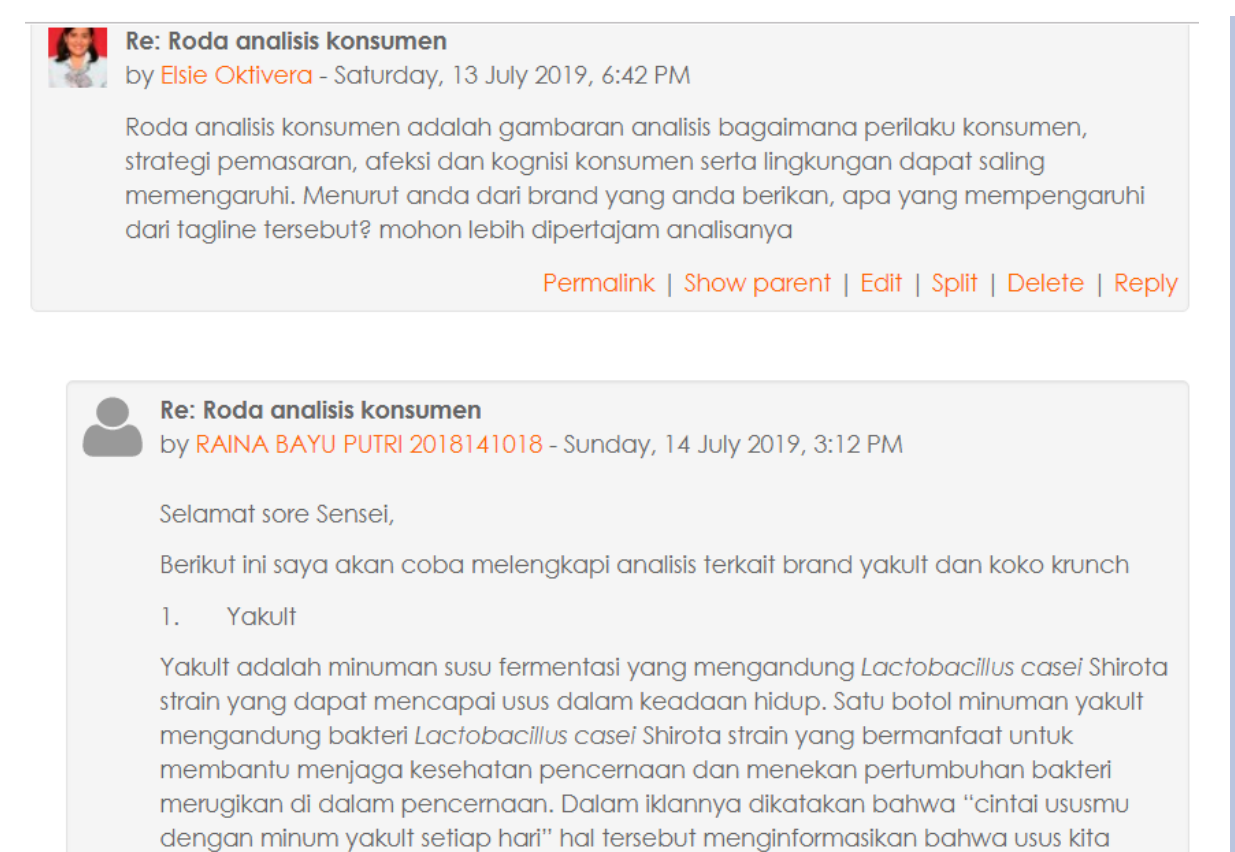

#### Gambar 10 Contoh *Review* dari Dosen Pengampu

<span id="page-13-0"></span>Jadi dari forum ini juga biosa dilakukan diskusi pada jam kuliah yang di tentukan secara online dan langsung mendapatkan tanggapan dari dosen pengajar.

#### <span id="page-14-0"></span>**QUIZ**  $\mathcal{T}$

Untuk Kegiatan atau aktifitas Quiz nantinya bisa dalam bentuk menjawab pertanyaan dari dosen secara essai di tempat yang sudah disediakan untuk menjawab secara singkat dan jelas.

Pilihan perti tampak pada gambar berikut ini:

#### Pertemuan-4 (4 Oktober 2019) OL

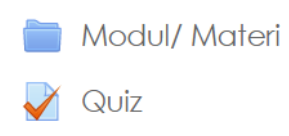

<span id="page-14-1"></span>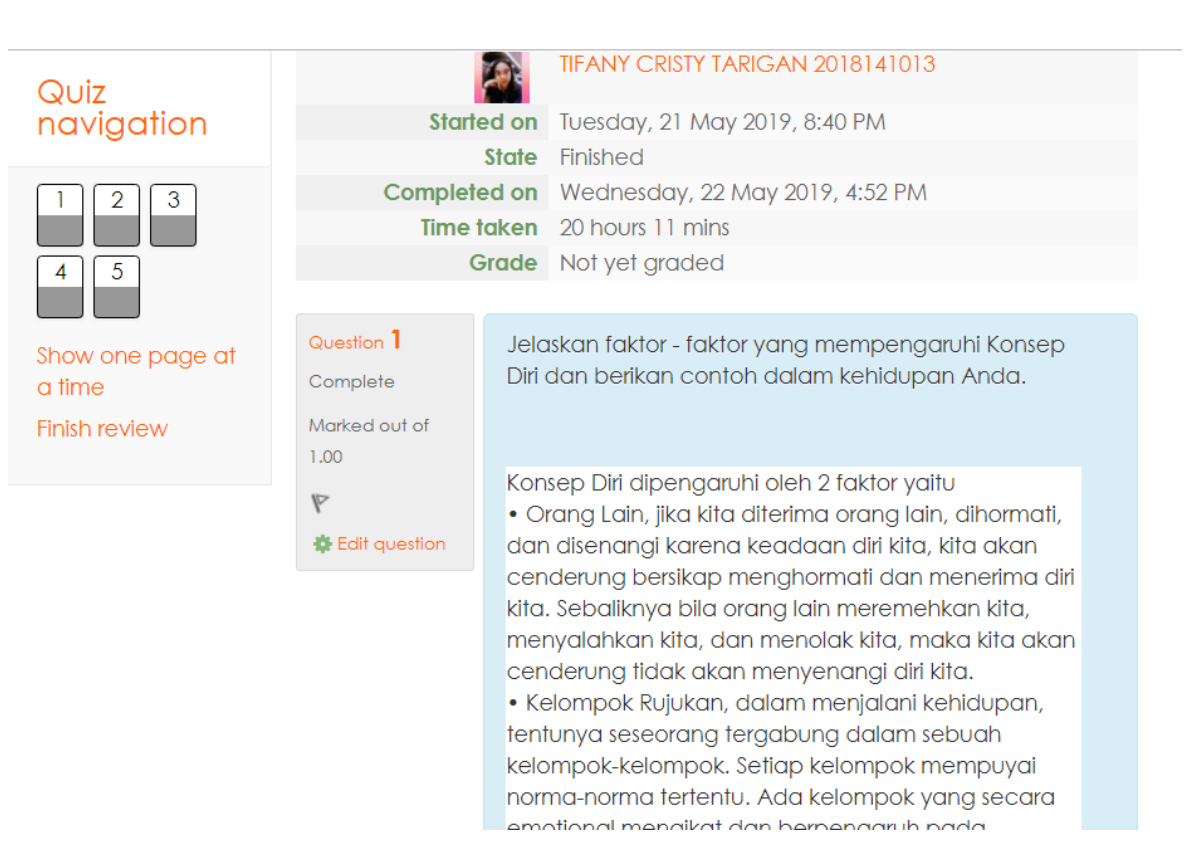

Gambar 12 Tampilan Lembar Jawaban

<span id="page-14-2"></span>Quiz ini akan diberikan pada waktu tertentu dan lama menjawabnya juga akan diatur atau ditentukan oleh masing-masing dosen pengampu. (contohnya lama pengerjaaannya 1-2 jam sedangkan kurun waktu quiz ini harus dilakukan 3 hari).

## Gambar 11 Contoh Pertemuan Dilakukannya Quiz

П

П

#### <span id="page-15-0"></span>**CHAT** 8

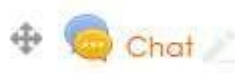

Chat merupakan fasilitas yang sediakan agar anda bisa melakukan percakapan dengan dosen anda secara langsung pada saat online. Fasilitas ini seperti pebicraan Group WA. Anda juga bisa lakukan dengan Admin kalau memang ada kendala atau konfirmasi sesuatu.

<span id="page-15-1"></span>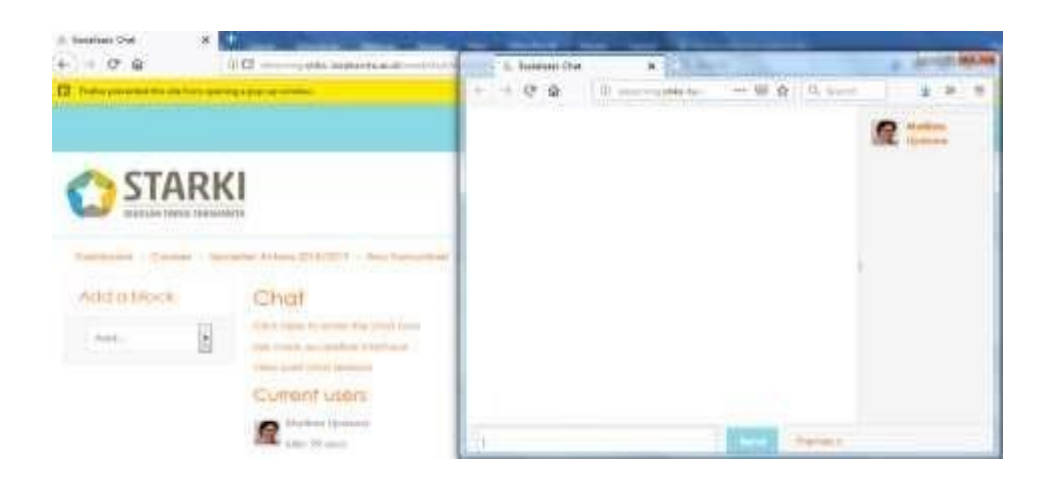

Gambar 13 *Template Chat* dengan para Mahasiswa

## <span id="page-16-0"></span>**MENGATUR TUGAS MELALUI E-MAIL**

#### <span id="page-16-1"></span>**9.1 Akses Email Outlook dengan Domain STARKI**

Fasilitas ini diberikan bagi mahasiswa STARKI dengan email address [NIM@365.starki.id](mailto:NIM@365.starki.id) Anda dapat log-in di Microsoft outlook dengan password E-starki123 Email ini nantinya dapat me-*manage* email pribadi anda baik gmail, yahoo maupun email dengan nama domain perusahaan dimana anda bekerja. E-mail address ini disediakan bagi Anda guna meng-upload file yang besarnya lebih dari 2MB atau juga kita bisa gunakan fasilitas Teams dari Microsoft 365 ini.

#### <span id="page-16-2"></span>**9.2 Akses Gmail dengan domain STARKI**

Agar dapat menggunakan fasilitas Gmail dengan menggunakan domain STARKI berikut kita siapkan terlebih dahulu *email address* yang diberikan STARKI berupa [NIM@starki.id.](mailto:NIM@starki.id) Selanjutnya kita *setting*

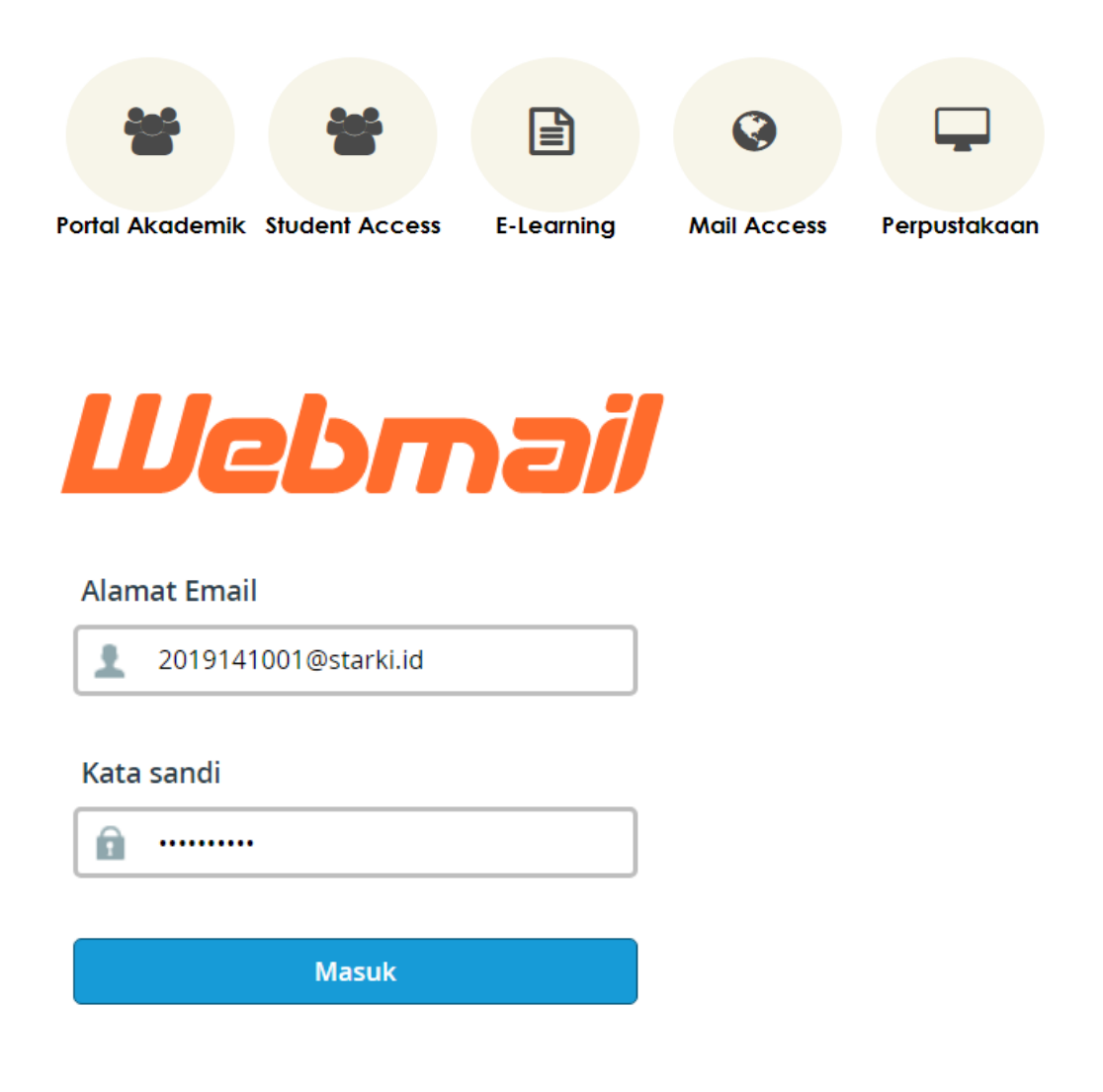

agi Mahasiswa – Sekolah Tinggi Tarakanita

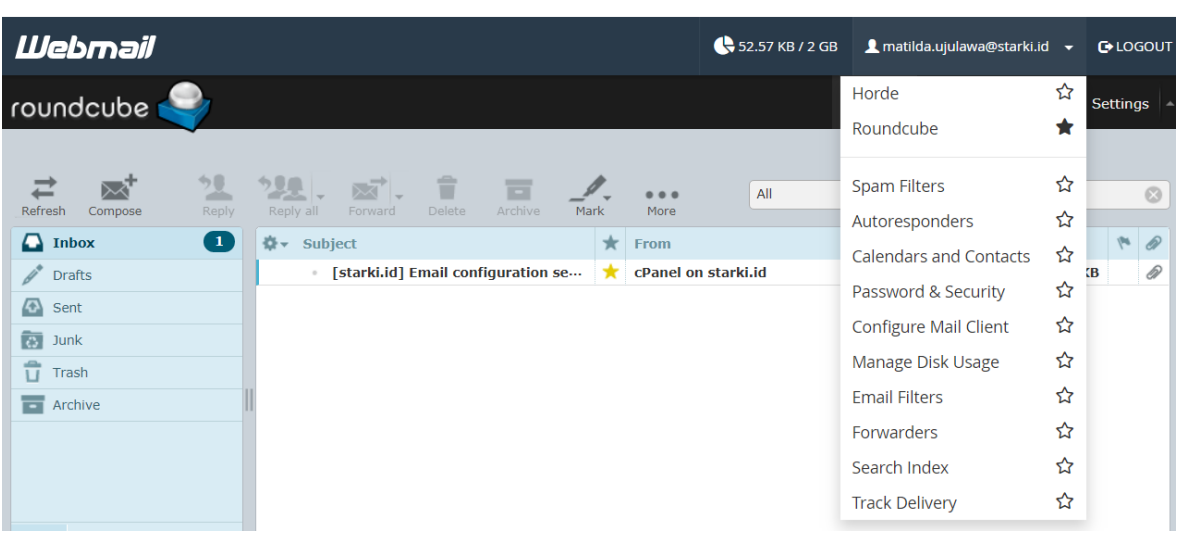

Pilih Forwarders

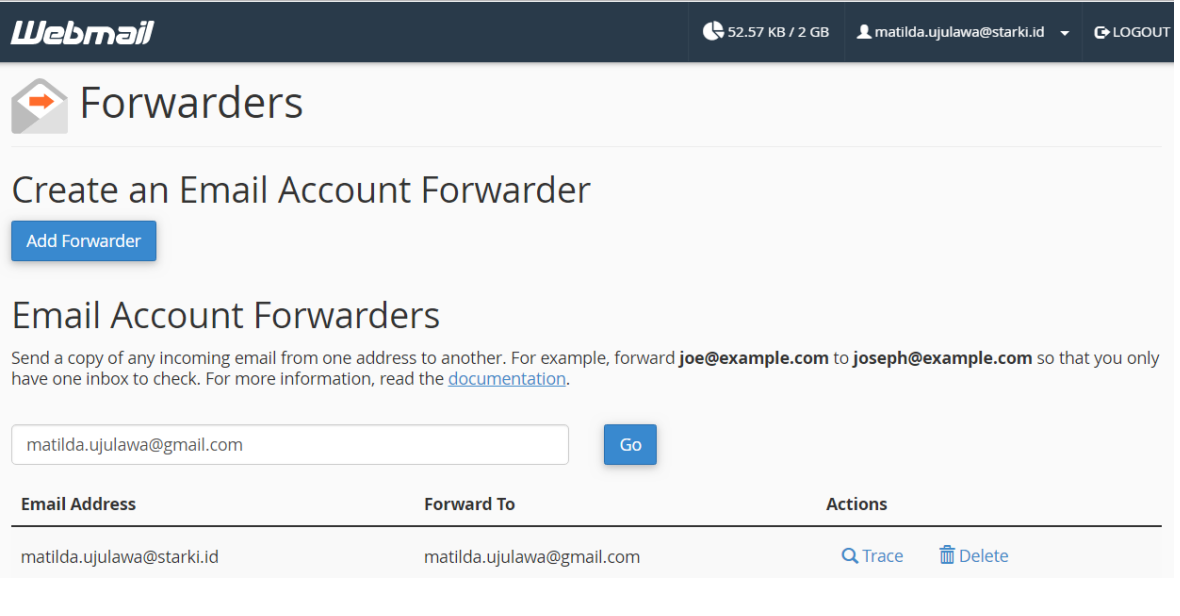

Silahkan masuk ke email address GMAIL Anda. Pilih akan tampak seperti gambar ini:

#### Settings

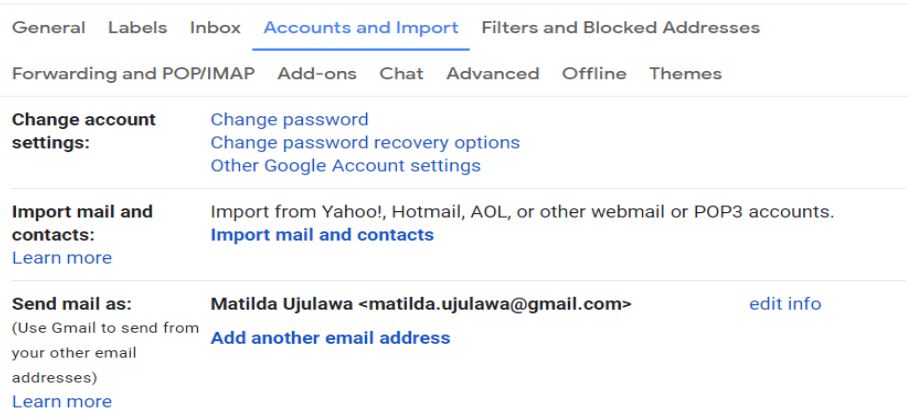

### Pilih *Accounts and Import* : pilih *Add another email address*

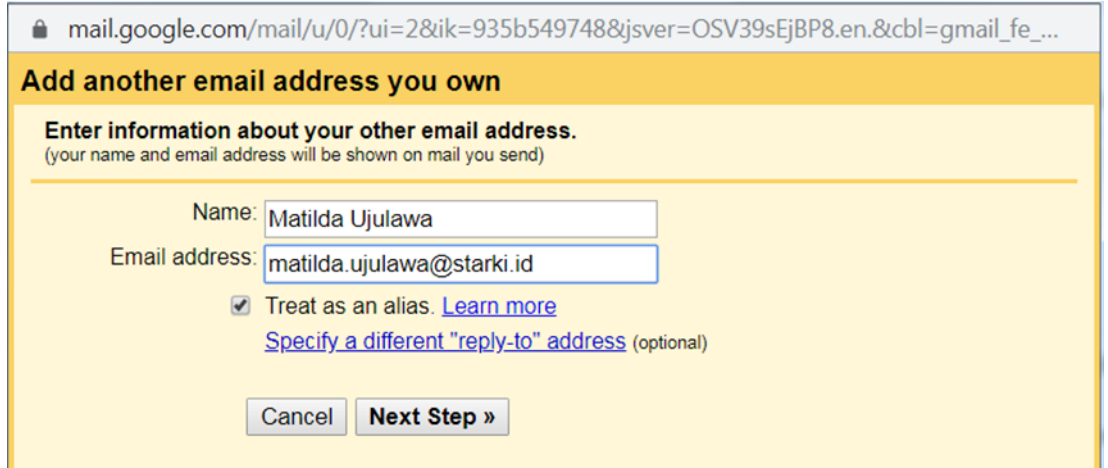

Klik pada *email address* ketik *email* Anda dengan domain **starki.id** setelah itu *Next Step* berikan password Starki1234.

Selanjutnya di verify dengan memasukkan code yang di tampilkan di link gmail anda.

÷,

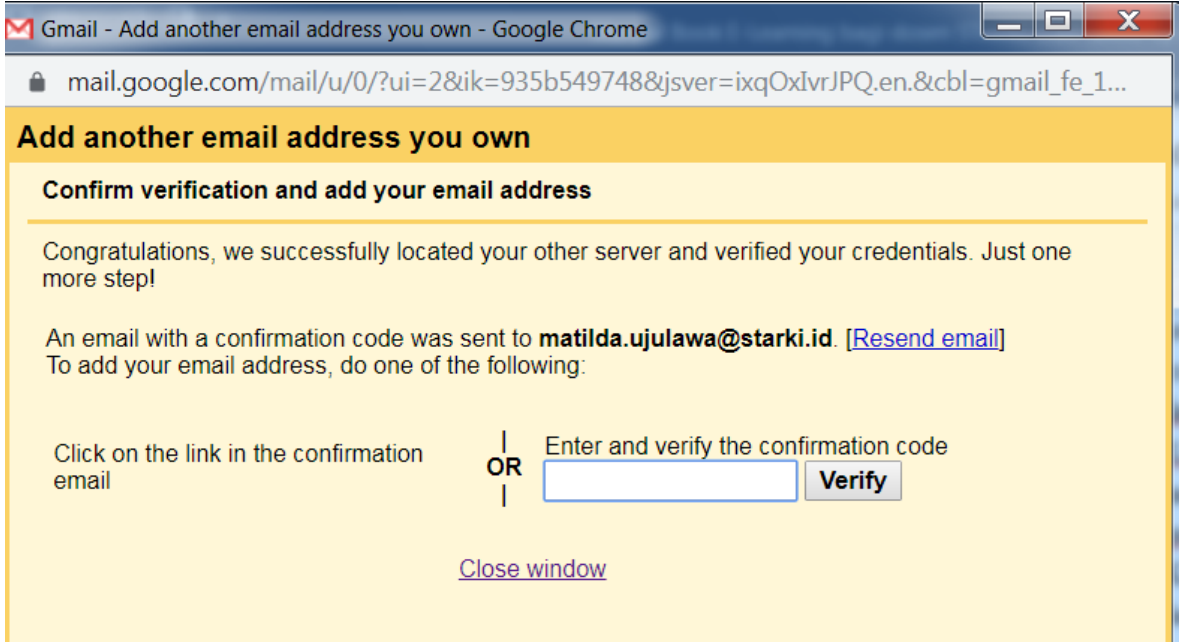

Maka anda akan memiliki halaman gmail dengan login [NIM@starki.id.](mailto:NIM@starki.id) Artinya di halaman semua email yang dikirimkan ke domain starki dapat dibuka dengan GMAIL pribadi Anda (silahkan dicoba sendiri). Hal ini juga dapat Anda lakukan bila Anda memiliki email adrees dengan domain nama perusahaan Anda sendiri.

## <span id="page-20-0"></span>*CONTACT US*

Untuk keterangan lebih lanjut dan permasalahan yang mungkin timbul ataupun terjadi mohon hubungi kami unit *e-learning* STARKI. Bisa melalui nomor telp yang tercantum, email dan WA (khusus *text only*).

# Info

elearning.stiks-tarakanita.ac.id

**Contact us** 

Kompleks Billy & Moon Pondok Kelapa, Jakarta, Indonesia 13450 C Phone: (021) 8649870, 31997397 WA: 0818819494 E-mail: elearning@starki.id

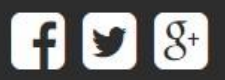

**PROGRAM STUDI**

# ILMU KOMUNIKASI

&

## SEKRETARI

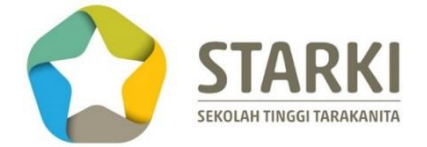

**Disusun oleh:**

Matilda Ujulawa

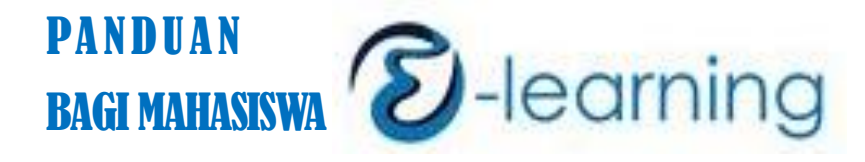

www.starki.id